TWiki > Atlas Web > AtlasDetectors > TileCal > TileMaintenance > MobiDick4 (2016-11-10, CarlosSolans)

# MobiDick4

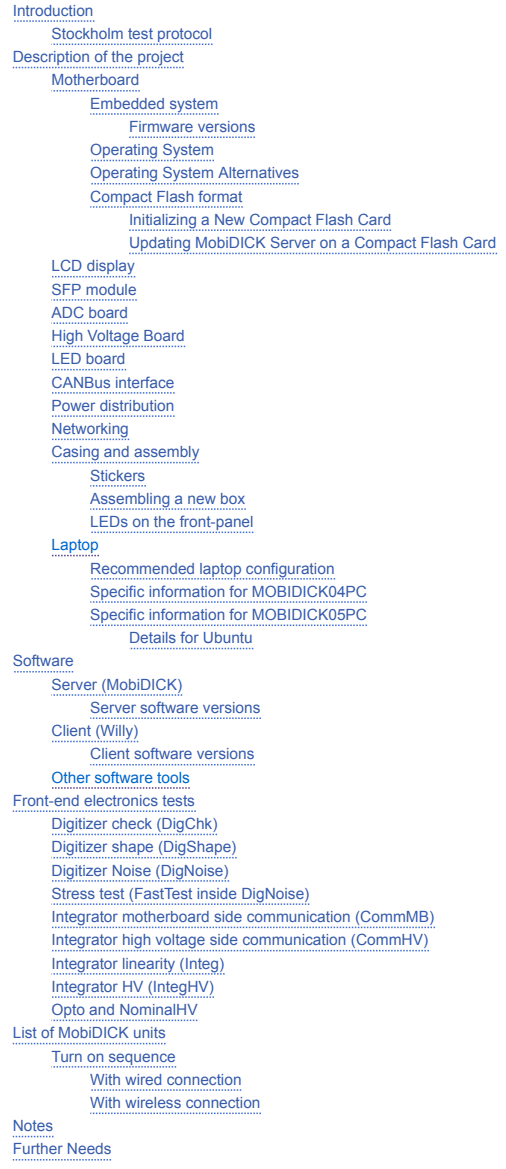

# Introduction

This page contains information relative to the new front-end electronics stand-alone testbench MobiDick4. Its purpose is to provide tools for full certification of the TileCal super-drawers during maintenance periods. Previous version of this testbench can be found here , and a bunch of the schemas used for it can be found here. In that version, a custom aluminium box contains a modified VME crate populated with different VME modules as TTCvi, TTCex, Caen V972, RIO2 processor and custom boards. A schema showing the TTCvi connections is available here.

• Public note on MobiDICK

MobiDick4 is inspired by the second version of the digitizer testbench from Stockholm group. Where the core of the system is a Virtex 5 evaluation board that emulates the TTC and ROD electronics and a Java front-end GUI that analizes the data and presents the results to the user.

- CERN\_digitest\_preliminary\_version\_v2.pdf: Digitizer testbench documentation
- TWEPP-2008\_-\_Paper.pdf: Paper on Stockholm testbench
- Stockholm\_testbench.pdf: Stockholm testbench
- Stockholm testbench repository

## Stockholm test protocol

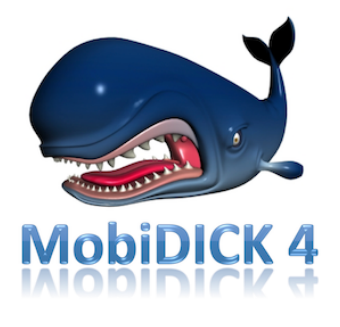

The tests that can be made on the Stockholm testbench are:

• Bias test

This measures the ADC threshold of the digitizer. If the levels are too far apart or there is too much noise, this will be flagged as an error. To fix bias errors, calibration resistors are used to adjust the voltage levels.

• Memory test

The memory test sends 16 events (with 16 samples) of zeroes followed by 16 events of ones and finishes with 16 events of running ones (111, 222, 44, 88, 111, etc...). This will run through the memory and catch any stuck bit errors. This is not a stress test and will not catch SI errors. An error here means that the DMU is bad (assuming transmission and power are ok).

• DAC test

The DAC test (or linearity test) is a test of the linearity of the digitizer ADCs. An onboard DAC is ramped up event by event. A stuck bit here will show as a step in the graph and also in text in the test results. A stuck bit means that an error has occurred either in the ADC, the ADC output, the DMU input or in the lines between ADC and DMU.

Tests not currently working:

• Configuration test

This is a pulse test. The 3-in-1 cards are configured to send a pulse. Four events are read out (4 pulses) with both hi and low gains. This procedure tests the range of the digitizer, since the high gain pulse should saturate the ADC.

Pulse test

This takes the average of several pulses and calculates a chi-square. This is a test of the pulse shape and ADCs stability between events.

Based on the errors returned by the front-end software, faulty DMU:s, TTC:S, DAC:s, clock-drivers, LVDS-drivers and in some cases ADC:s can be found relatively easy in addition to connection and power supply errors.

Further documentation can be found here

# Description of the project

MobiDick4 is a stand-alone test-bench for the full certification of Tile front-end super-drawer electronics. This fourth version comprises:

A front-end GUI (Willy) already existing for previous versions of MobiDick, based on ROOT and C++ communicates with a back-end server running on a motherboard that is connected to the super-drawer to be tested.

Several state-of-the-art daugther-boards provide different functionalities to the motherboard: ADC trigger read-out, CAN bus interface, HV power supply and LED pulse generator. An additional daughter-board is required to distribute power to all the boards, and an external LV power supply is needed to power the super-drawer electronics.

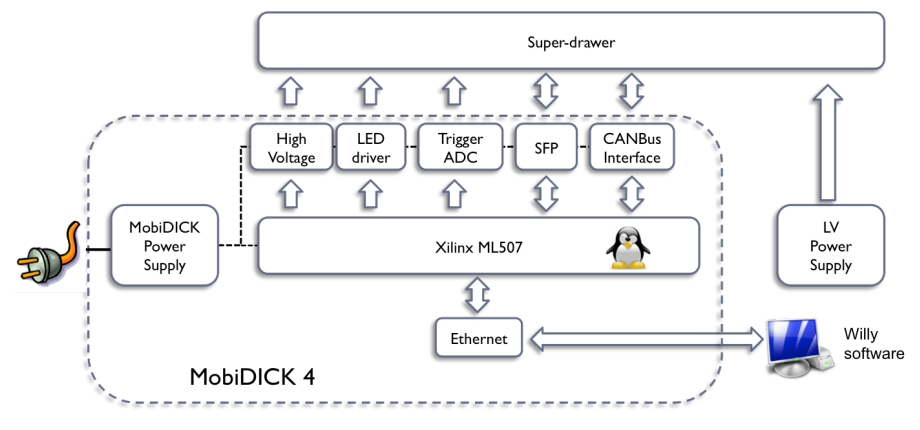

Finished MobiDICK4:

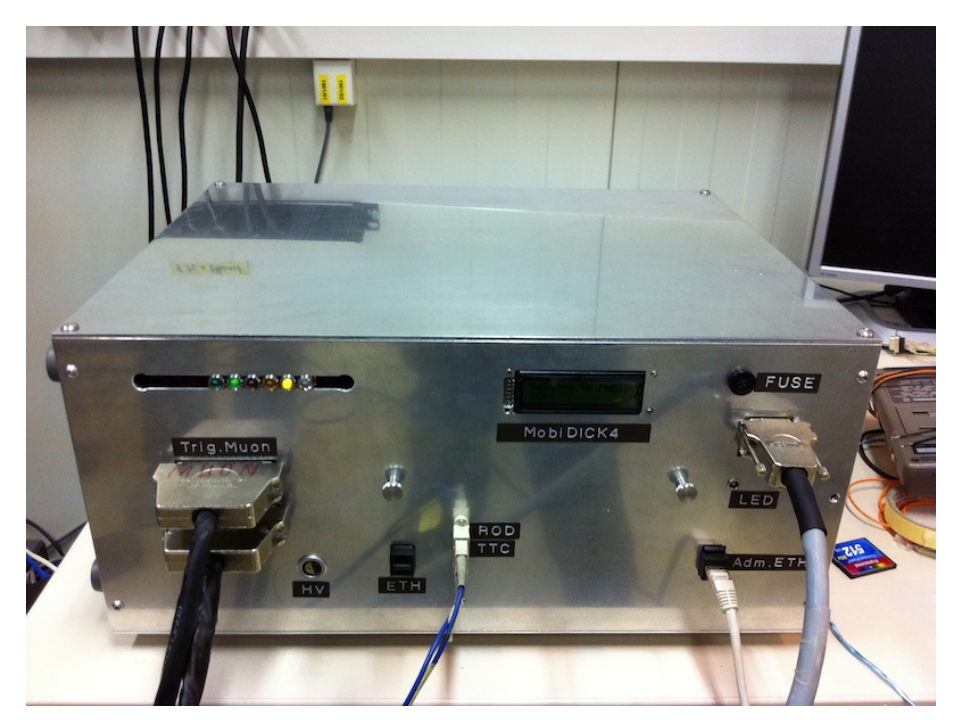

#### Presentations:

- Project description at Upgrade session in Tile week by César Marin (17th June 2011): Slides
- Project status at Upgrade session in Tile week by Fernando Carrió (7th October 2011): Slides
- Project status at Tile operations weekly meeting by Fernando Carrió (1st December 2011): Slides
- Project status at Upgrade session in Tile week by Vinícius Schettino (8th February 2012): Slides
- Project status at Tile operations weekly by Fernando Carrió (29th March 2012): Slides
- Project status at Upgrade session in Tile week by Pablo Moreno (1st June 2012): Slides
- Project status at Tile operations weekly by Fernando Carrió (19th July 2012): Slides
- Project status at Tile operations weekly by José Alves (30th August 2012): Slides
- Project status at Upgrade session in Tile week by José Alves (28th September 2012): Slides
- Project status at Tile operations weekly by Julio Souza (25th October 2012): Slides
- Project status at Tile operations weekly by Fernando Carrió (6th December 2012): Slides
- Project status at Tile upgrade vidyo meeting by Carlos Solans (13th December 2012): Slides
- Project status at Upgrade session in Tile week by Hee Yeun Kim (1st February 2013): Slides
- Project status at Tile operations weekly by Fernando Carrió (14th March 2013): Slides
- Project status at Tile session in Upgrade week by Carlos Solans (17th May 2013): Slides
- Project status at Upgrade session in Tile week by Julio De Souza (14th June 2013): Slides
- Project status at Operations/Maintenance session in Tile week by Xifeng Ruan (2nd Oct 2013): Slides
- Project status at Operations/Maintenance session in Tile week by Daniel Bullock (5th Feb 2014): Slides
- Project status at Operations/Maintenance session in Tile week by Jeff Dandoy (1st Oct 2014): Slides

#### Publications:

- A new portable test bench for the ATLAS Tile Calorimeter front-end electronics presented at TWEPP12<sub>0</sub>P, Pablo Moreno et al., September 2012: Abstract or Poster or Proceedings or Publication<sub>n</sub>
- A new portable test bench for the ATLAS Tile Calorimeter front-end certification at ANIMMA 2013 , J. Alves et al., June 2013: Abstract Proster Poster Proceedings Proceedings
- . Design of an FPGA-based embedded system for the ATLAS Tile Calorimeter front-end electronics test-bench at TWEPP 2013 . Fernando Carrio et al., September 2013: Abstract Poster Proceedings Publication
- Computing challenges in the certification of ATLAS Tile Calorimeter front-end electronics during maintenance periods at CHEP 2013rd, Carlos Solans et al., October 2013: Abstractdra Poster Proceedings Publication
- . Upgrade to the portable test facility for ATLAS Tile Calorimeter front-end electronics presented at IEEE NSS/MIC 2013 (P, H.Y. Kim et al., November 2013: Abstract Poster Poster Proceedings<sub>of</sub>

## Documentation

- MobiDICK4 users's guide in SVN
- $\bullet$  Technical note in CDS $_{\mathbb{C}^n}$ , EDMS $_{\mathbb{C}^n}$ , and in SVN $_{\mathbb{C}^n}$ .

## **Motherboard**

The motherboard of MobiDick4 is a Xilinx Virtex 5 evaluation board: ML507

It is equipped with an embedded IBM PowerPC440 processor, 256 MB of RAM memory and many communication interfaces (ethernet, USB, COM, ...) including an optical SFP module. Power is provided through the P20 connector using a standard connector with 5V.

List of motherboards

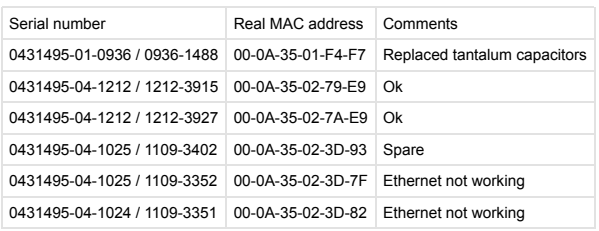

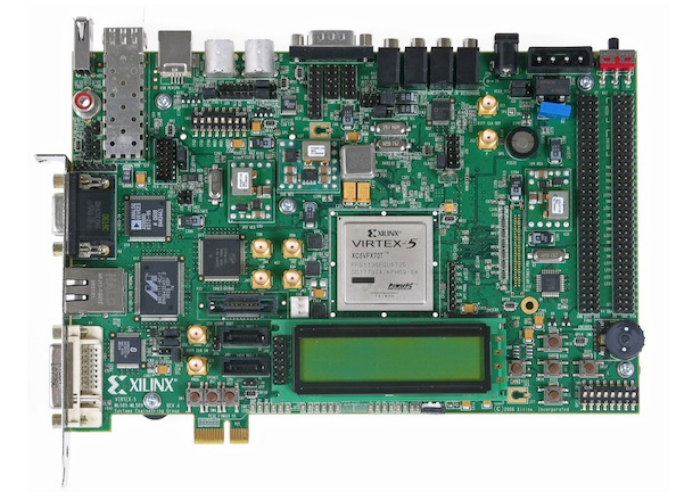

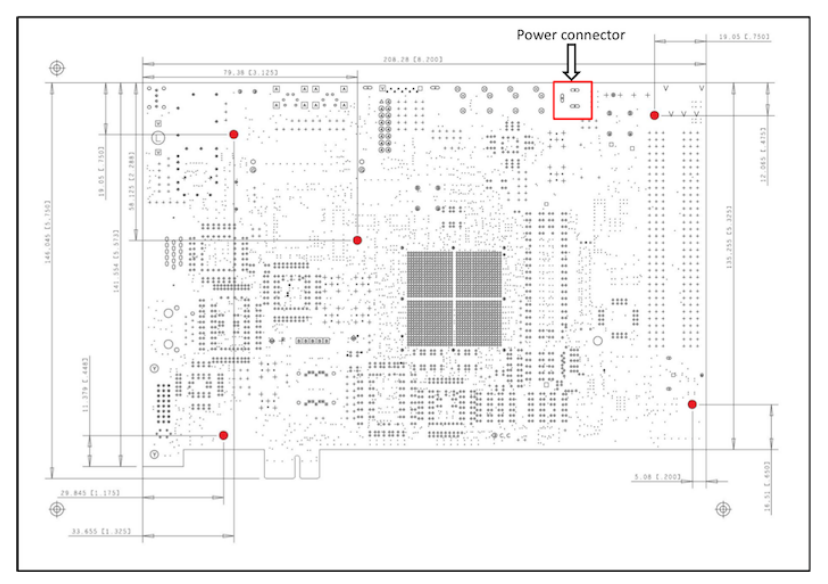

Configuration of switches on the board to boot from the Compact Flash card.

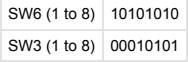

Configuration of jumpters for ethernet interface mode SGMII to copper no clock

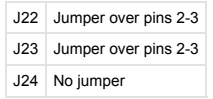

## **Embedded system**

The core of the embedded system is an IBM PowerPC 440 running at 400MHz which communicates with different IP cores using the Processor Local Bus (PLB). The embedded system controls all the external devices using these devices:

2 Serial port

- DDR2 memory controller
- Flash memory controller
- Hard Ethernet
- System Monitor
- $\bullet$  HV and LED driver controller
- ADC trigger controller
- TTC\_vi emulator
- G-Link decoder

This embedded system not only replaces the old server but also the TTCvi, TTCex and ODIN cards.

VHDL code is available to control the different devices of the board, including TTCvi and G-Link emulators.

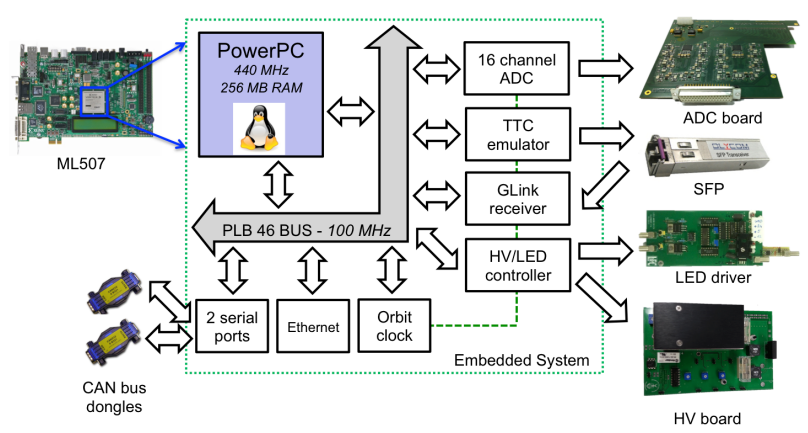

Table of registers

5 of 24 11/15/18, 5:44 AM

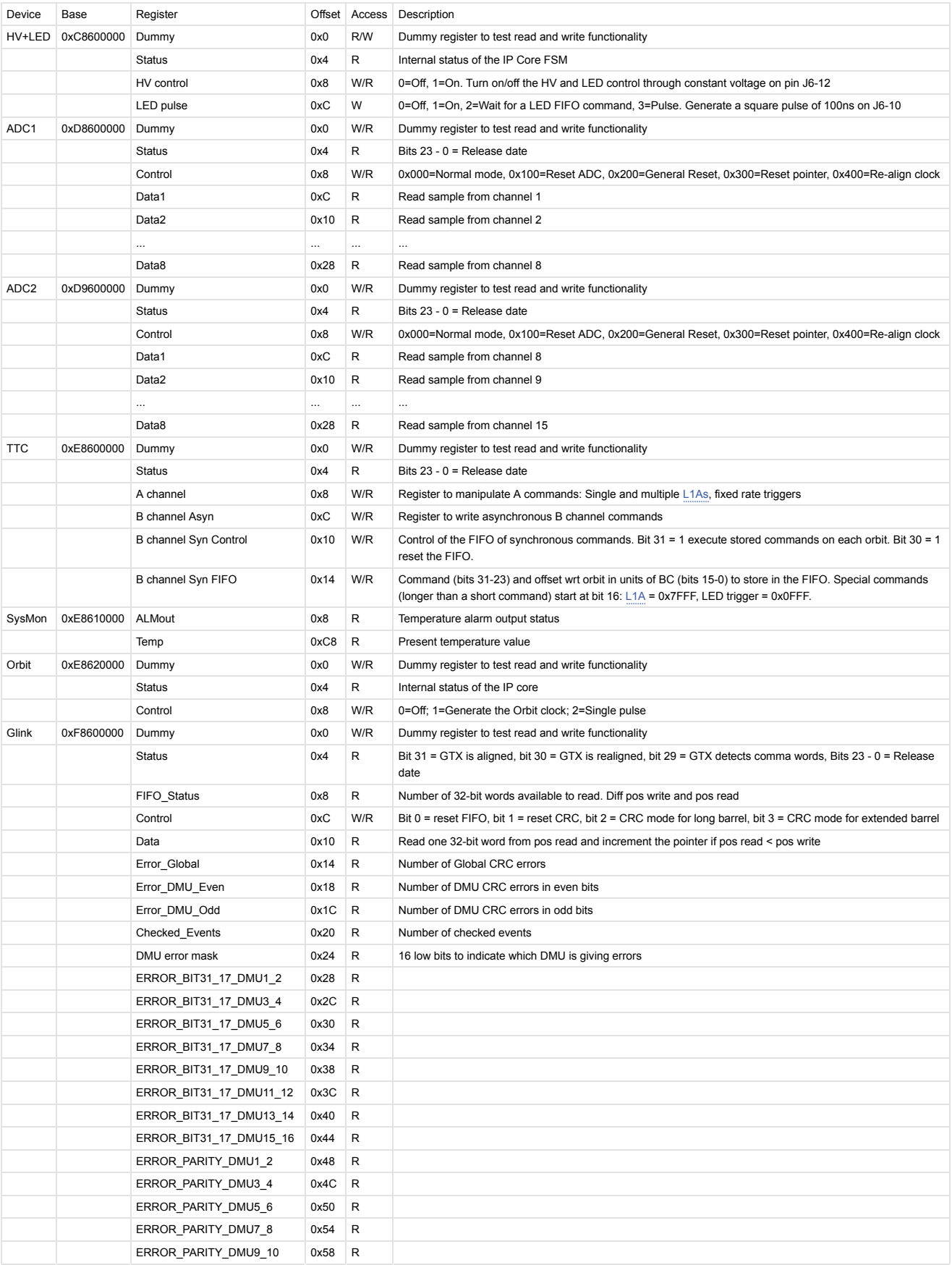

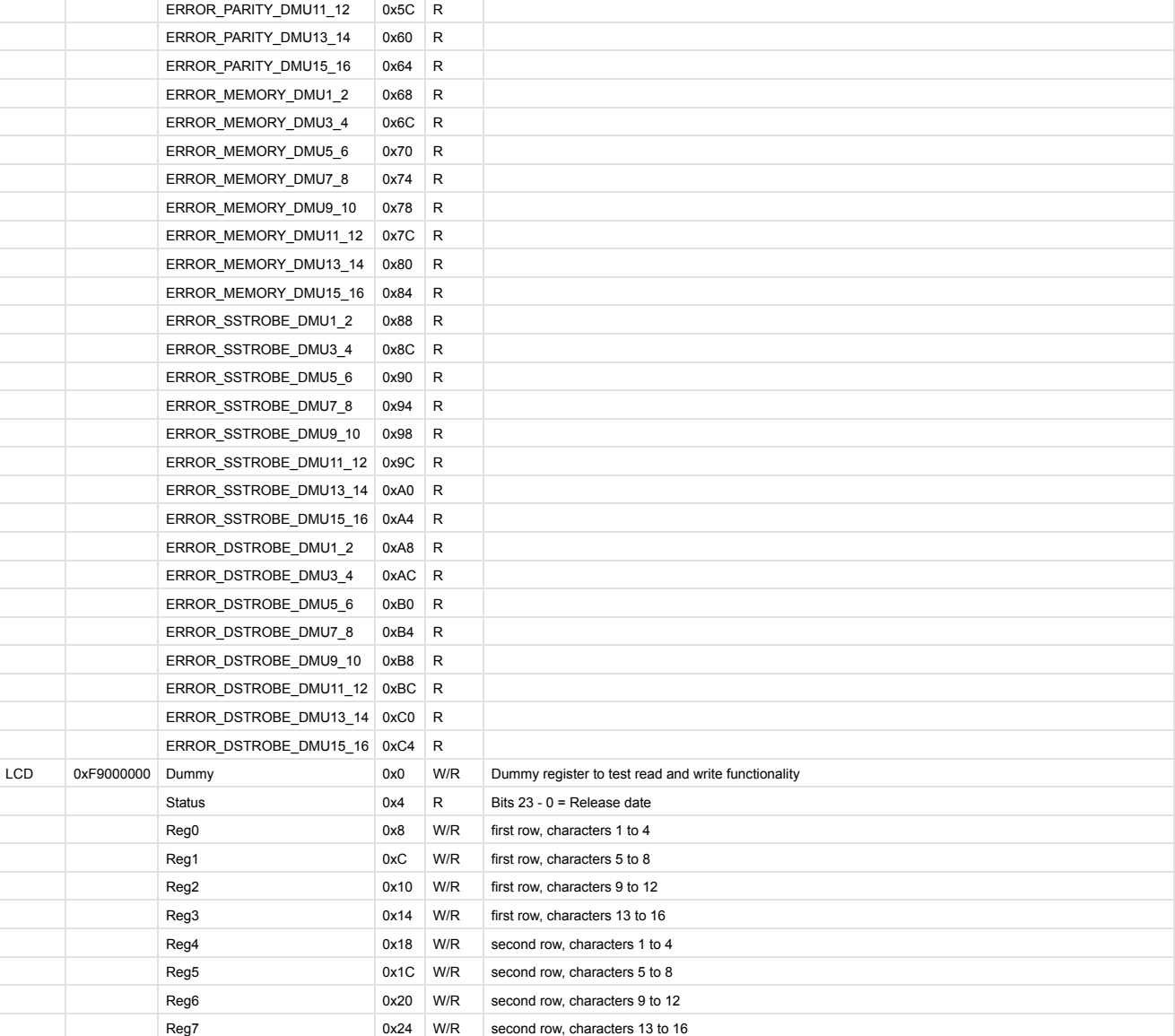

Release date format is: Bits [23-16] = Day, Bits [15-12] = Month, Bits [11-8] = Years since 2012, Bits [7-4] = Version, Bits [3-0] = Revision.

#### **Firmware versions**

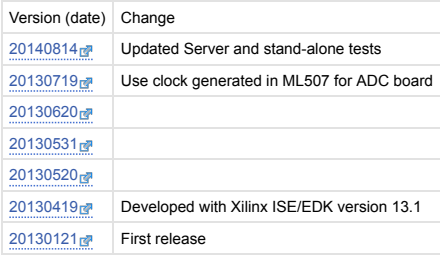

# **Operating System**

Linux is the operating system used in the motherboard, as it has to provide flexible, easy to use software, if possible in C/C++ to be able to develop software external communication.

Linux kernel 2.6.29.

 $\bullet$  Minimal BusyBox 1.3.0 $\bullet$  based root file system.

• Initial RAM disk (intird) file system.

• Installed with Embedded Linux Development Kit v4.2 $\sigma$  which is patent free.

Available boot options:

- 32MB Flash memory or FTP server using Universal bootloader U-boot
- 512MB Compact Flash memory. Instructions how to prepare the CF card can be found here

Code repository and instructions on how to compile the linux image are available in the valtical cluster under /work/Willy/FPGAprog

## **Operating System Alternatives**

XilKernel operating system with MicroBlaze soft-processor / PowerPC

- http://www.xilinx.com/tools/platform.htm • http://www.xilinx.com/support/documentation/sw\_manuals/xilinx13\_4/ug758.pdfra
- http://www.xilinx.com/support/documentation/dt\_edk.htm
- 

PetaLinux

- PetaLinux does not provide support for PowerPC, thus a MicroBlaze has to be programmed into the FPGA.
- PetaLinux is not license free

Previous exercise was done for the digitizer testbench using PetaLinux and MicroBlaze with Xilinx IDE 9.2.

• Software in stockholm repository

#### **Compact Flash format**

#### **Initializing a New Compact Flash Card**

The Compact Flash card needs a special format in order to boot properly the system. The recommended procedure is:

- 1. Format the card first from Windows XP, using FAT16 (FAT32 will not work) and the default settings for the rest.
- 2. After that, running in Linux, one has to make use of the mkdosfs tools:

```
$ mkdosfs -a -v -R 1 -F 16 /dev/sdb1
```
Being sdb1 the name assigned to the card by the system (may have to change to a different sdxx). After that, one has to verify that there is only one single reserved sector by doing:

```
$ hexdump -n 32 -C /dev/sdb1
```
Answer in the terminal prompt should be:

00000000 eb 3c 90 6d 6b 64 6f 73 66 73 00 00 02 20 **01 00** |.<.mkdosfs... ..| 00000010 02 00 02 00 00 f8 f5 00 3f 00 40 00 00 00 00 00 |........?.@.....|

1. Following, the system.ace file should be copied to the compact flash for the system to boot.

## **Updating MobiDICK Server on a Compact Flash Card**

Updated MobiDICK software may be installed to flash memory using the following steps. Steps for updating the MobiDICK server can be seen in Server (MobiDICK) section. The following requires ISE Design Suite version 13.1. Further information for compiling the MobiDICK image, making changes to the IP / MAC address, or changing the kernel configuration can be found in /work/ELDK/images\_fernando/README on valtical.

- 1. Scripts for updating the MobiDICK .ace image are found on valtical at /work/ELDK/images\_fernando/
- 2. Place the download bit file in input files/ (this should not need to be updated).
- 3. Place the new MobiDICK server in input\_files/soft/ .
- 4. Execute genaceimage.sh .
- 5. Copy output files/myace.ace to the Compact Flash Card

## LCD display

A 2x16 character LCD backlight display is placed on the front-panel of the box.

#### Components:

- 32 characters backlight LCD display Farnell 2218964
- 14 way socket straight FARNELL 1098499
- 14 way plug right angle FARNELL 9789421 PARNELL 8396000

## Pinout to connect to motherboard

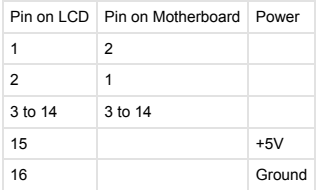

## SFP module

A bi-directional optical transceiver module in Small Form-factor Pluggable (SFP) format is used for digital communication with the super-drawer interface card. Two cable latches are present, one for the receiver section (RX) and the other for the transmitter section (TX). Two coaxial optical cables are connected with a 6.25mm separation gap. This module has to be purchased

separately. The current version is type SX working at a wave-length of 850nm feeding from 3.3V.

Working model is Infineon SFP SX 850nm 1.06/1.25/2.12 Gb/s Tri-Rate V23818-M305-B57.

## ADC board

A daughter board with two ADCs with 8 12-bit channels digitizes the signal from the trigger towers. The differential input is amplified and provided to the ADCs where analog signals are digitized. These digitized samples are serialized and sent to the motherboard via an expansion connector at data rate of 640Mbps. A 40MHz local oscillator is used to provide the clock to both ADCs. The L-clock for the serialization is derived from this clock. A dual power supply is chosen to remove signal coupling problems and to improve the signal integrity.

The ADC board replaces the two diff2ADC boards and the CAEN 792 blade of the previous version.

#### Requirements

- Input power voltages: +5V, -5V
- $\bullet$  Input signal voltage range: [-2, +2] V
- Sampling capability of 16 signals at ~40 MHz synchronized with TTC clock
- Pass-through connector for HV and LED control

#### ADC board details

- Schematics of the ADC board.
- Trigger ADCs . Model ADS5271.
- Through hole connector used for the communication with the motherboard.
- Through hole HDD molex connector (4 way) for input power.
- Trigger cable input connector . RS reference: 740-7256
- Power regulators  $T46$   $\pi$ , LT1529 $\pi$ , LT3015 $\pi$
- Operational amplifiers THS4151<sub>LF</sub> compatible packages are: IDGK, IDGNR, IDGNRG4 and IDGKG4

Schematics of the input state are shown below

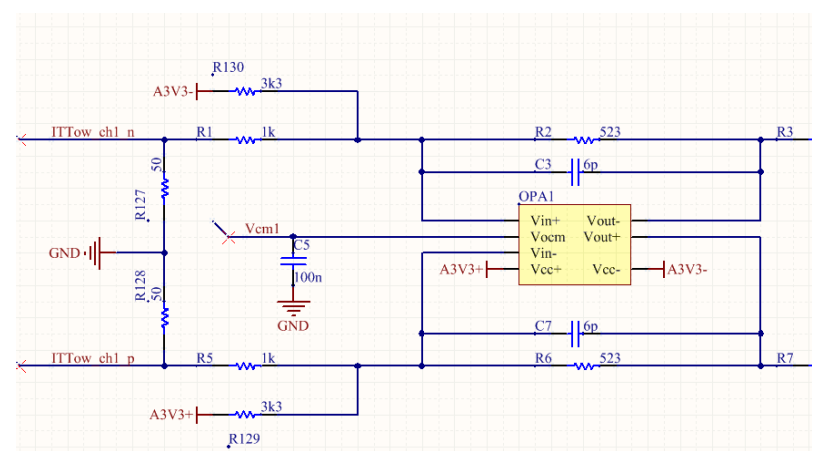

The following figure shows how the analog stage responds to a trigger signal with maximum energy. The imput signal is labeled "Adder Out" and it ranges from 0 to 4V. The analog stage conforms this signal to the ADC's maximum input value, 2 Vpp, and add a commom mode of 1.5V, a requirement of the converter (ADS5271).

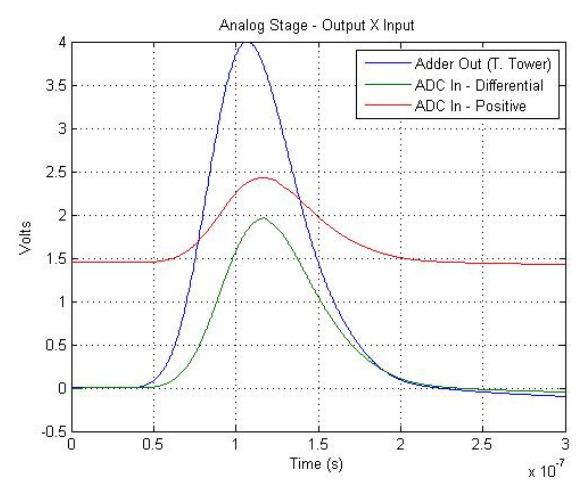

Follows the pcb design and pictures of the board.

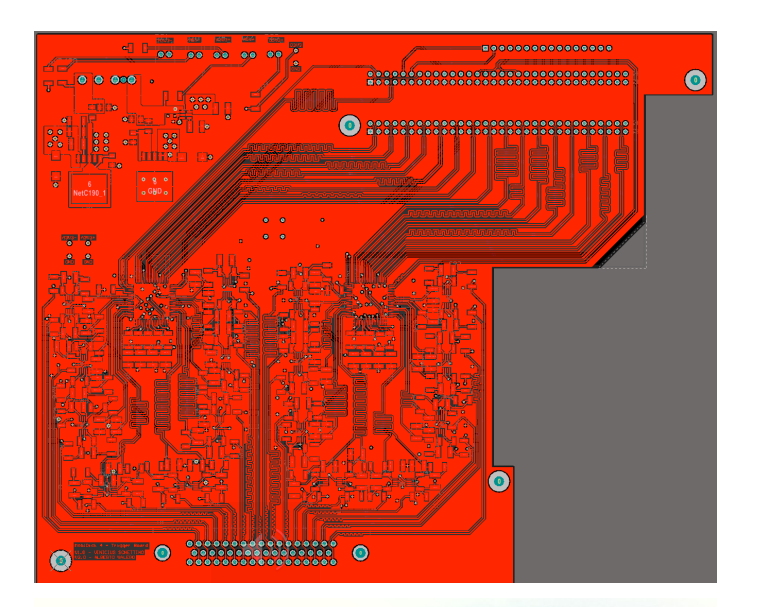

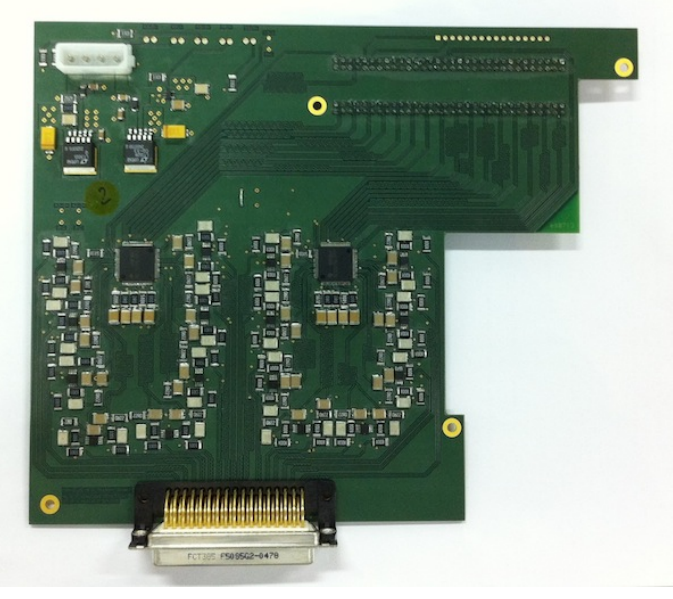

![](_page_9_Picture_4.jpeg)

To connect the ADC board to the mobidick box we need a short conversion cable from two female db37 connectors to one male db50 connector.

- TE DB37 female housing ref 205209-2 3CEM 09.21.21.130.5
- $\bullet$  TE DB50 male housing ref 1658641-3  $\bullet$  SCEM 09.21.21.180.5 $\bullet$
- $\bullet$  ITT CANNON female pins ref 030-1953-000  $\bullet$  SCEM 09.21.21.310.3 $\bullet$
- ITT CANNON male pins ref 030-1952-000  $_2$ P SCEM 09.21.21.315.8 $_3$

![](_page_10_Picture_2.jpeg)

The mapping of the DB50 connector pins and the ADC chips inputs is showed in the following sketch:

![](_page_10_Figure_4.jpeg)

Mapping of the ADC channel to PMT in Long and Extended Barrels. More info on the trigger tower to channel here

![](_page_10_Picture_327.jpeg)

Documents from the current L1Calo system

- Document repository at University of Heildelberg
- L1Calo pre-processor module
- $\bullet$  PreProcessor analog input schematics $\bullet$
- More on the Anin daughter board
- The Readout Manager FPGA, also details of the PPM
- Trigger cable specifications

## High Voltage Board

The HV board provides the voltages for the operation of the PMTs.

First version designed by LPC. Contact person is Romeo Bonnefoy. HV and LED driver (DRAFT) and (Schematics)

Ultravolt HV cell 1AA24-N30-M ...

Second version designed by Robert Reed (Wits)

- Schematics
- Layout

#### Requirements

## • Input voltage: +24V@1A

- Input control: +3.3V (TTL) level provided by motherboard turns on/off the HV.
- Decoupled control input with HV off state in unknown state.

Rough estimate

- $\bullet$  PCB : 15 EUR
- HV cell: 500 EUR
- Other components: 13 EUR
- Mounting: 19 EUR
- Total (Excluding HV cell): 47 EUR

Components:

- Input power receptacle on PCB is Mate-n-lok 2way 90degrees: RS 681-2345 (Cannot be found anymore)
- Input power cable connector is Mate-n-lok 1row 2way RS 280-1941
- Alternative input power cable connector is Mate-n-lok 1row 2way RS 280-5683
- Male pins for Mate-n-lok connector RS 172-9336
- . HV cable for output with signal, return and shield (Standard used in TileCal) Ref: TWINAX 2x20 AWG 1kV DC IEC 60332-1 NOVACAVI MILANO

Produced board:

![](_page_11_Picture_22.jpeg)

#### Testing Procedure:

- 1. Connect power 24V at 1A.
- 2. Connect a 3.3V to the Input pin.
- 3. Listen for relay to click over.
- 4. Check if HV ON LED turns on.
- 5. Check voltage between HV Out pin and GND
- 6. Adjust resistor under UltraVolt to alter the output voltage.

## LED board

The LED board provides a sharp voltage peak to a passive LED device that illuminates the PMTs. It is controlled by the rising edge of a pulse from the ML507 in J6-12.

First version was designed by LPC. Contact person is Romeo Bonnefoy. HV and LED driver (DRAFT) and (Schematics)

Second version designed by Reto Suter and Titus Masike based on the concept by Andrey Shalyugin (Schematics) and User's guide. The measured propagation time through the board is 70  $ns \pm 10$  ns.

#### Requirements:

- Input voltages: +24V@500mA
- Input control: +3.3V (TTL) 100ns wide pulse provided by the motherboard is used to fire the output voltage for a LED pulser. Nothing will happen if a constant level is asserted.
- Decoupled control input with power consumption off in unknown state.

Produced board:

![](_page_12_Picture_2.jpeg)

## CANBus interface

Each super-drawer has 2 different CAN bus interfaces merged into a single connector. One bus establishes connection with the mother board side of the drawer, through the ADC-I card. From this bus we have access to all 3-in-1 cards of the drawer. The second bus communicates with the high voltage side of the drawer, through the HV Micro card. This one allows us to control the high voltage applied to each individual PMT, and thus their gain. Description of the HV\_micro commands can be found here

We use two commercial CAN232 a dongles to communicate with the HV and integrator ADC through the RS232 ports of the motherboard. These two CANBus dongles replace the TVME200 card which holds the TIP816 in the previous version.

Estimated cost:

- Dongle: 100 EUR
- Db9 and db15 connectors and other cabling: 100 EUR
- Db9 plastic cover: SCEM 09.21.23.140.5

![](_page_12_Picture_10.jpeg)

Custom cabling is needed for the connection between the super-drawers and the motherboard. These include the cables from the super-drawer to the patch-panel, from the patch-panel and the dongles (db15 to two db9) and the dongle and the motherboard (db9 to IDC10). More documentation on these cables can be found here. CANbus standard on DB9 can be found here. Note that the dongles are powered from the CAN side from the ATX.

Cabling patch-panel to dongles (db15 to two db9).

- Pins CAN\_L (2) and CAN\_H (7) must be connected via a 120 Ohm resistor.
- Pins CAN\_V (9) and CAN\_G (3) must be connected to +12V and G respectively.

![](_page_13_Picture_317.jpeg)

![](_page_13_Figure_3.jpeg)

Once the cabling has been setup, the dongles need to be programed to their new default baud rate of 115 kbps for serial communication with the motherboard. The super-drawer interfaces are 250 kpbs, and the default serial rate is 56 kbps. This can be achieved with the test-dongle binary in the server.

## Power distribution

For the power distribution we rely on a commercial ATX power supply and a commercial 24V power supply.

Voltage requirements by the different boards are listed in the following table.

![](_page_13_Picture_318.jpeg)

ATX has to be modified to provide through a hole in the top plate voltages 220AC (two wires) and 0V. These are terminated with a LUGS connector routed to the 24V power supply indide the box and the rest of the power cables are grouped as follows:

Cables for LS150: Connectors LUGS EDH 04.76.22.224.1

![](_page_13_Picture_319.jpeg)

Connector for ML507 and Router : Pole Lumberg Farnell 1568397

![](_page_13_Picture_320.jpeg)

Connector for ADC board: AMP Mate-n-lock 1-480424-0 with female pins

![](_page_14_Picture_263.jpeg)

Connector for LED board: Mate-n-lock 2 way with male pins

![](_page_14_Picture_264.jpeg)

Connector for HV board: Mate-n-lock 2 way with male pins

![](_page_14_Picture_265.jpeg)

# Networking

The motherboard needs TCP/IP connectivity with the client, this is achieved with commercial networking hardware and some configuration. In order to have one single firmware version, the firmware forces ethernet physical address to CA:CA:CA:CA:CA:CA, and a router placed inside the box provides static IP to the motherboard (192.168.0.102) via a DHCP service. Two network ports are made available through the front-panel, one connected to a LAN port of the router and another one connected to the internet port. Furthermore, the router forwards the ports needed by the system to the motherboard IP address.

Forwarded ports are:

- 21: FTP
- <sup>23</sub>. telnet</sup>
- 1570: MobiDICK server

In order to make MobiDick4 wireless, a conventional router Linksys N600 is used as wireless network adapter. Instructions on how to flash this device with proper firmware are listed here ... Specific information on the firmware is found here ...

Components

- . DLink router model Dir-100/E placed inside the box link .
- . Cisco Linksys model N600 for WIFI connectivity link

![](_page_14_Picture_17.jpeg)

## Casing and assembly

The system is closed inside a box with minimum a projective size of 208.28 mm x 146.045 mm with 5 mounting holes at least (given by motherboard)

- LED holder: 8mm diameter
- LEDs: EDH document
- HV: Female LEMO conector for cable FFA.2S.302.CLAC62 (a) (Hole for cable diameter is 6.7mm in the current one)
- HV: Male socket for box ERN.2S.302.CLL
- Ethernet ports: RJ45 cable to cable category 5 socket
- LED test: Female LEMO connector for LED signal output EDH 09.46.11.130.6
- ML507 reset button: 15mm diameter
- Fuse holder: EDH 067.73.01.105.3

## Inside the box

- 2 way housing for 2.54 mm pins: HARWIN M20-1060200
- Female pins for 2.54 mm pins: HARWIN M20-1180042 or HARWIN M20-1180046 or
- LS150-24 AC/DC: link
- Trigger cable connector: EDH 09.21.21.130.5
- Trigger cable pins ITT CANNON 030-1952-000 link
- ATX female socket cable to cable: link
- ATX pins: link

- Router for Wifi: Distrelec 842482
- Router for DHCP: Distrelec 848412
- Short network cables (3 for each box): EDH 80.02.08.013.0
- Short ROD and TTC fibers inside the box: Short patch-cord fiber pair LC-SC
- Power connector for router and ML507: link

Other non-referenced references from farnell are: 4138442, 1012168, 2101972, 2008466, 299479, 148085

## Casing ilustration

![](_page_15_Figure_9.jpeg)

![](_page_15_Figure_10.jpeg)

![](_page_15_Picture_11.jpeg)

## **Stickers**

- The front-panel needs the following stickers
	- Trig.Muon
	- Trig.Calo
	- $\bullet$  HV
	- $\bullet$  ETH
	- MobiDICKX
	- $\overline{\phantom{0}}$  TTC
	- ROD
	- Fuse
	- $\bullet$  CAN
	- LED
- Adm.ETH
- Reset

## **Assembling a new box**

- 1. Open the ATX power supply and solder 220VAC pair of cables to input and route them to the outside.
- 2. Connect the pair of cables to the LS120 power supply
- 3. Mount the following components on the box front-panel
	- 1. Admin (cat 4) and data (cat 5) ethernet passthrough connectors
	- 2. Optical feed-through connector
	- 3. 2 LEMO connectors
	- 4. Reset button and Reset CAN button
	- 5. HV female connector

#### **LEDs on the front-panel**

![](_page_16_Picture_281.jpeg)

## Laptop

A laptop is needed to run the front-end GUI software (Willy). These are the following:

![](_page_16_Picture_282.jpeg)

#### **Recommended laptop configuration**

This works with all laptops

1. Install SLC6 1. Install necessary packages:

yum install -y xterm telnet spawn-fcgi root root-physics

1. Install argparse module for Python 2.6

easy\_install argparse

## **Specific information for MOBIDICK04PC**

Purchased model is HP4545s. We had problems with the graphics card + synaptics touchpad, and Ralink wireless card (model 3290 that can be identified by lspci). After many trials, the selected OS was SLC5, supported at CERN.

Mouse problem was fixed by removing the synaptics configuration from /etc/X11/xorg.conf.

Wireless kernel module can be found here (details ). Instructions to install it are the following:

- 1. Extract the package contents.
- 2. Change os/linux/config.mk and set HAS\_WPA\_SUPPLICANT=y and HAS\_NATIVE\_WPA\_SUPPLICANT\_SUPPORT=y (for NetworkManager)
- 3. Edit RT2860STA.dat to remove any hardcoded settings: SSID... (should all be auto).
- 4. Compile with: make
- 5. Install module with: make install (as root); this will:
	- 1. Place inside: /lib/modules/`uname -r`/kernel/drivers
	- 2. Run: depmod

Additionally:

- 1. Disable network service, we will use NetworkManager: service network stop; chkconfig --level 2345 network off; chkconfig --del network
- 2. Install NetworkManager if not there: yum install NetworkManager
- 3. Create the file /etc/sysconfig/modules/wifi.modules with the following contents

#!/bin/sh

- exec modprobe rt3290sta
- 4. Add to /etc/modprobe.conf : alias ra0 rt3290sta

5. Reboot

![](_page_17_Picture_2.jpeg)

## **Specific information for MOBIDICK05PC**

Model is HP4520s model Delphi D40 Rev AM5. Wireless adapter is Ralink radio model RT3090BC4.

To compile the wireless drivers follow these  $\mathbb F$  instructions.

To start the networkmanager follow these  $\mathbb F$  instructions.

#### Additionally

1. Disable network service, we will use NetworkManager: service network stop; chkconfig --level 2345 network off; chkconfig --del network

- 2. Install NetworkManager if not there: yum install NetworkManager
- 3. Create the file /etc/sysconfig/modules/wifi.modules with the following contents

#!/bin/sh

exec modprobe wl

1. Reboot

## **Details for Ubuntu**

We had troubles with SLC and WIFI adapter. Administrator user is admin, pass is Amparo's password.

1- Remove the following packages:

sudo apt-get purge bcmwl-kernel-source broadcom-sta-common broadcom-sta-source

2 - Install the following packages:

sudo apt-get install b43-fwcutter firmware-b43-installer sudo echo b43 >> /etc/modules

3 - Use the wl driver, execute:

sudo modprobe -r wl

sudo modprobe b43

Reboot the machine and the wireless should be working.

To remove annoying messaging system:

sudo apt-get remove indicator-messages

## **Software**

MobiDICK4 software is split into server (MobiDICK) and client (Willy) applications. Willy sends commands to the server. The server controls the front-end, reads data out and transfers back results and parts of the data to Willy.

Software repository is available in SVN

https://svnweb.cern.ch/trac/atlasgroups/browser/Detectors/TileCal/MobiDICK

## Installation instructions:

- 1. Create a MobiDICK directory and change into it
- mkdir MobiDICK; cd MobiDICK
- 2. Checkout the Release package from the SVN repository
- svn co https://user@svn.cern.ch/reps/atlasgroups/Detectors/TileCal/MobiDICK/Release/trunk Release
- 3. Run the initialization script specifying the requirements file and the installation directory (Run it with "-h" to see the options) python Release/scripts/init release.py Release/cmt/requirements .
- 4. Run the compilation script specifying to install CMT and the installation directory
- python Release/scripts/compile\_release.py -installcmt .
- 5. It Failed? Try previous step again

#### Running instructions:

- 1. Change into the Run directory that was checkout by the initalization script
- cd MobiDICK/Run
- 2. Run Willy.exe
- Willy.exe

## Server (MobiDICK)

The glue software is the server daemon that runs on the Motherboard. This includes the libraries for hardware access to the different boards and the MobiDICK server daemon that is the backend application.

Part of the data analysis is performed on the server, which is implemented in C with posix limitation.

- . A hierarchy diagram showing a complete track of functions calls for the main tests executed on the server side of Willy can be found here.
- A simplified and printable version can be found here.
- A description of the functionalities of the server can be found here ...

Compilation and test instructions are:

- ssh -Y tilerod@valtical01
- cd /work/Willy/Server/src/
- ./make\\_g++ ppc
- ./inst.py MobiDICK mobidick04.cern.ch (will copy to /tmp)

This is the command to start the server from Willy:

xterm -e "expect -c 'spawn telnet -l root mobidick05; expect \"Password:\"; send \"root\r\"; send \"./soft/MobiDICK\r\"; interact'"

## **Server software versions**

Version (date) Change 2013-12-02<sup>,</sup> Speed-up the integrator tests by factor 2

## Client (Willy)

Willy is the user friendly GUI for MobiDICK. It is implemented in C++ using ROOT libraries as window manager and analysis framework.

- Requirements for Willy
	- 1. ROOT 5.22 or greater 2. xterm
	- 3. telnet
	- $4$  snawn
	- 5. CMT

Instructions to install Willy

- 1. Download and install CMT
- 2. Download and install ROOT >5.22.00
- 3. Checkout MobiDICK repository
- 4. Compile Willy from MobiDICK/Willy/cmt with cmt bro make
- 5. Add \$HOME/Willy/Willyrun to the Startup programs under System > Preferences > More Preferences > Sessions.

![](_page_18_Picture_282.jpeg)

It is possible to operate with the box through telnet. All you need is to connect your laptop to the ethernet input and access it at its local ethernet address.

telnet -l root 192.168.0.102

An expert software tool called test-device allows the direct communication with the registers in the FPGA.

root:~> /soft/test-device -h Usage: /soft/test-device <br/>baseaddress> <arguments> arguments: read offset write offset value

# Front-end electronics tests

The different test implemented in Willy are summarized in the following table, where ID represents the name displayed in Willy and the device that it uses is enumerated.

![](_page_19_Picture_337.jpeg)

## Digitizer check (DigChk)

This is a test of the digital read-out. It comprises 5 sub-tests, four of which use the same digitizer mode (calibration) and different read-out mode from 0xA8 to 0xAB. The last sub-test is performed in the test mode of the digitizers (rolling bits) and read-out mode 0xA8. For each sub-test, one single event is read-out and data quality is assessed by checking the CRC of each of the 16 DMUs along with the global one.

For each of the four first sub-tests the functions DIGI and DIGK that control the trigger and read-out of the data respectively, are executed sequentially. For the last sub-test, DIGI is followed by DIGR for the read-out of the special data.

## Digitizer shape (DigShape)

This test checks the two amplification circuits of the digital read-out via the Charge Injection System. At the beginning of the test, the digitizers are configured in auto-gain and read-out mode 0xAB. Two events are triggered, one for a small charge that will read-out the high gain samples, and another one with a big charge that will read-out the low gain samples. Each event is analyzed separately, and compared to the expected pulse height and width for the given charge. This test also detects a miss-connection between the 3-in-1 and the digitizer channel.

For this test the execution of functions does not follow a sub-test structure as DIGI is executed in the first place, followed by two calls to DIGA.

## Digitizer Noise (DigNoise)

This test checks the average RMS of the samples of each channel over many events. All the samples are returned to Willy for offline analysis in a software controlled trigger (trigger, read-out, data transfer, trigger,...)

- 1. DIGI is executed
- 2. DIGN is executed for N events, all the samples are returned for each channel every time.

#### Stress test (FastTest inside DigNoise)

This implements the CRC checking code

#### Integrator motherboard side communication (CommMB)

This is a test of the communication with the Mother Board side of the drawer. It performs several actions:

- 1. The communication with the ADC-I using CANbus is established
- 2. The serial number of the ADC-I is read out, the super-drawer associated with this serial number is searched for in the local or central databases
- 3. The super-drawer parameters are compared between the central and local databases
- 4. The firmware version of ADC-I is checked
- 5. The 3in1 cards are configured with CAN bus and their configuration are read back with CAN bus
- 6. The 3in1 cards are configured with TTC and their configuration are read back with CAN bus
- 7. The TTCrx address of the mezzanine is checked.

There is also the possibility of execute only the CAN bus part of the test.

#### Integrator high voltage side communication (CommHV)

This is a test of the communication with the High Voltage side of the drawer, and also a test of its status. It performs several actions:

- 1. The communication with HVmicro using CAN bus is established
- 2. The software version of HVmicro is checked
- 3. The global status register of HVmicro is checked
- 4. The input low voltages are checked
- 5. The temperature probes are checked
- 6. The serial numbers of the HVmicro and the two HVopto cards are checked

## Integrator linearity (Integ)

The purpose of this test is to check the linearity and noise level of the ADC-I and of the charge integrator circuits of the 3in1 cards. This is done sequentially on each 3in1 card:

- 1. Pedestal RMS is computed over one hundred measurements, results are sent back as single string value. Remote test checks RMS value.
- 2. DAC value is raised from 0 to maximum value for each of the five gains with a different number of steps for each gain. Measurements are returned independently for each DAC value and gain. Remote test checks linearity, slope and pedestal value for each gain.

The panel is common with the integrator HV test (TestInteg).

#### Integrator HV (IntegHV)

The purpose of this test is to check the noise linearity and noise (pedestal RMS level) of the ADC-I with the high voltage distribution electronics and the high voltage input enabled. This is done sequentially on each 3in1 card.

1. Pedestal RMS is computed over one hundred measurements, results are sent back as single string value. Remote test checks RMS value.

Note it is also possible to change the parameters of the test to perform the linearity test too. The panel is common with the integrator linearity test (TestInteg)

#### Opto and NominalHV

The purpose of these tests is to check the functionalities of the high voltage distribution electronics.

For the Opto test:

- 1. The four HV switches (odd/even internal/external) are all switched off. Then, they are switched on one by one and verified;
- 2. The HV is set to 700 V on all the channels. Then, for each channel, the measured voltage is read out and compared to the expected one;
- 3. The HV is set to 600 V on all the channels. Again, for each channel, the measured voltage is compared to the expected one.

For the NominalHV test the same action is performed, but the voltage value set is the one stored in the HVMicro's EEPROM. The value read back is compared against the super-drawer data base.

# List of MobiDICK units

List of MobiDICK units

![](_page_20_Picture_235.jpeg)

## Turn on sequence

#### **With wired connection**

- 1. Power up MobiDICK box
- 2. Power up laptop
- 3. Connect ethernet cable between MobiDICK box ethernet port (not the admin port) and to the laptop port
- 4. Disable wireless connection on laptop
- 5. Press reset button on MobiDICK box (and wait 30 seconds)
- 6. Open Willy in the laptop and start server

#### **With wireless connection**

- 1. Turn on power to MobiDICK box
- 2. Wait 30 seconds
- 3. Press reset button
- 4. Wait 30 seconds
- 5. Try to connect remotely. It could happen that network connection is broken, in this case repeat procedure from first step.

# **Notes**

So that we are all on the same page. These are the voltages of the different logical levels.

![](_page_21_Picture_102.jpeg)

# Further Needs

- 1. Adder test : Fix PMT to ADDER mapping
- 2. Adder test : Add more infomration when we get "more than one adder reply"
- 3. Adder test : Test of noise should be made optimal and have a switch to activate
- 4. CommMB : Include a paramtter for which type of drawer, and in case of Demonstrator drawer do not run can\_mse\_high, can\_mse\_low
- 5. Server's INTtest::INTS should take hard gains as a parameter, and Willy's DoTestInteg::singleTest should accept drawer type as a parameter, and send out the relevant hard gains
- 6. DigNoise test : fails because it checks old format errors which are not reproduced in the new sROD packer. Emulate CRC and DMU headers, or remove checks.
- 7. DigChk test : add pattern functionality to DB or remove checks.

**Major updates**:

-- CarlosSolans - 24-Jun-2011

Responsible: CarlosSolans Last reviewed by: **Never reviewed**

![](_page_22_Picture_717.jpeg)

# MobiDick4 < Atlas < TWiki https://twiki.cern.ch/twiki/bin/view/Atlas/MobiDick4

![](_page_23_Picture_215.jpeg)

Topic revision: r249 - 2016-11-10 - CarlosSolans

Copyright &© 2008-2018 by the contributing authors. All material on this collaboration platform is the property of the contributing authors.<br>Ideas, requests, problems regarding TWiki? <u>Send feedback</u>

![](_page_23_Picture_5.jpeg)